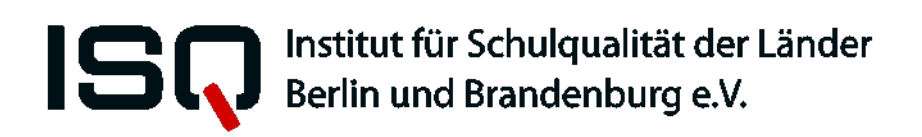

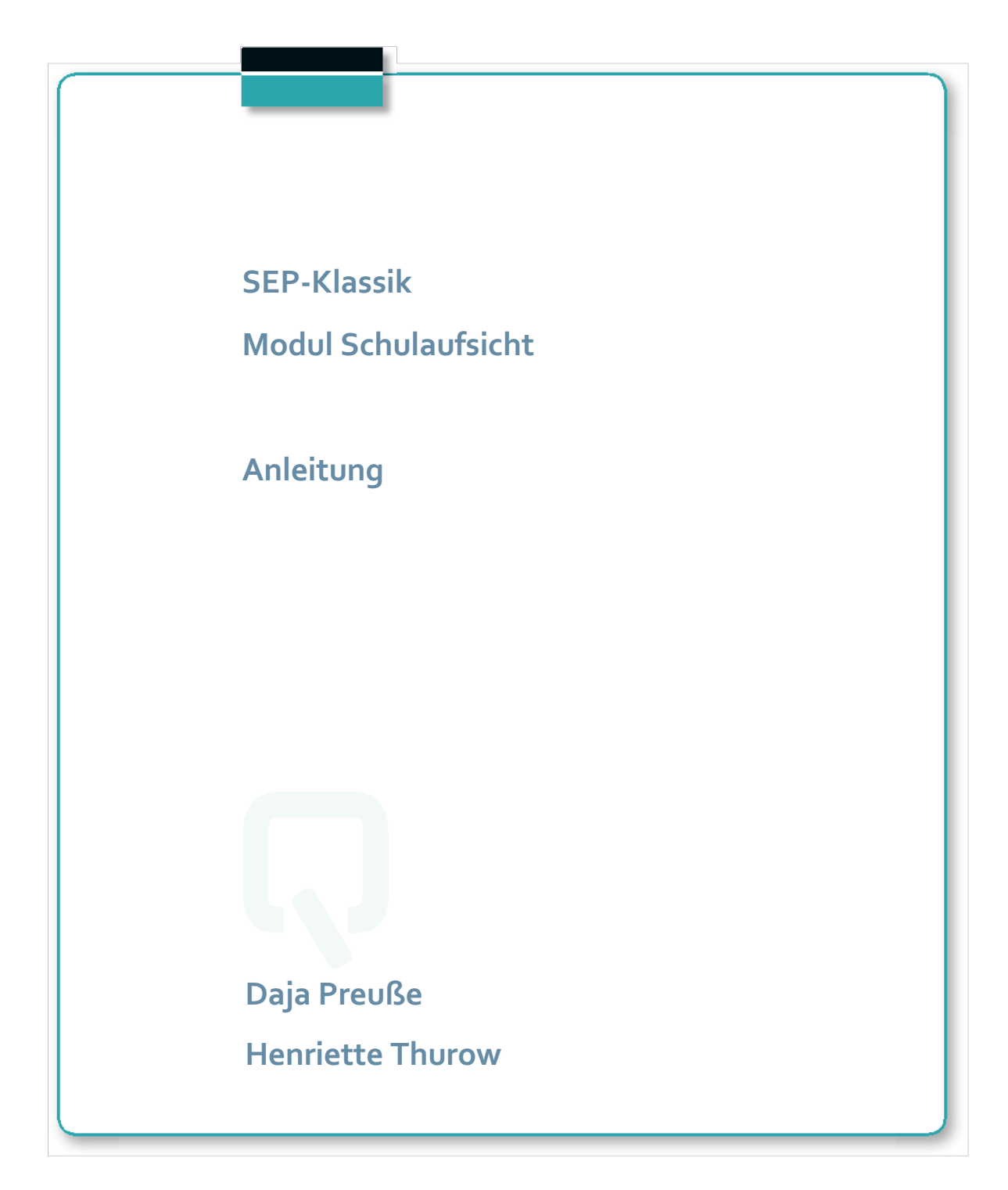

Impressum

Herausgeber: **Institut für Schulqualität der Länder Berlin und Brandenburg e.V. (ISQ)** Schwendenerstraße 31 14195 Berlin Tel.: 030/838 58310 (Sekretariat) Fax.: 030/838 4 58310 E-Mail: info@isq-bb.de Internet: www.isq-bb.de

### **Autoren/Redaktion**:

Daja Preuße Henriette Thurow

Berlin, März 2020

# Gliederung

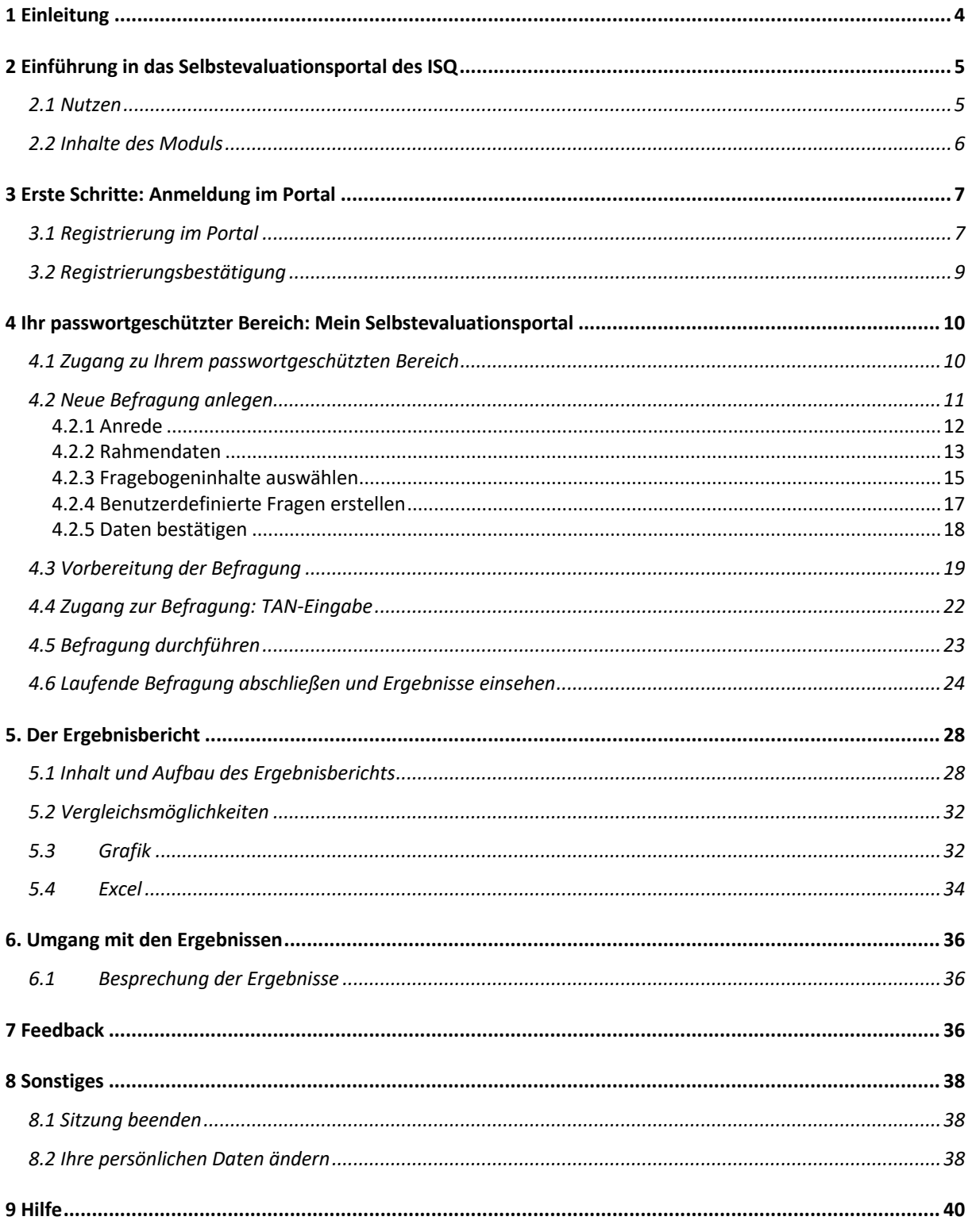

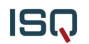

## **1 Einleitung**

Das Institut für Schulqualität der Länder Berlin und Brandenburg e.V. (ISQ) wurde von der *Senatsverwaltung für Bildung, Jugend und Wissenschaft* des Landes Berlin und dem *Ministerium für Bildung, Jugend und Sport* des Landes Brandenburg beauftragt, eine internetgestützte Plattform zur Unterstützung der Selbstevaluation von Schule und Unterricht zu entwickeln, um die jeweiligen Akteure in ihrem Evaluationsprozess zu unterstützen.

Seit Beginn des Schuljahres 2012/13 stehen neben den Instrumenten zur Einschätzung des Unterrichts und des Schulmanagements auch Instrumente für Mitarbeiterinnen und Mitarbeiter der Schulaufsicht der Länder Berlin und Brandenburg bereit.

Wenn Sie daran interessiert sind, Ihr schulaufsichtliches Handeln zu evaluieren, können Schulleiter\*innen Ihres Verantwortungsbereiches und Sie selbst einen Onlinefragebogen zu Aspekten Ihrer Arbeitsbeziehung auf den Seiten des ISQ (www.sep-klassik.isq-bb.de) bearbeiten. Sofort nach Durchführung der Onlinebefragung durch die Schulleiter\*innen und Sie selbst erhalten Sie einen Ergebnisbericht, der zentrale Ergebnisse zusammenfassend darstellt und nützliche Details abbildet. Nur Sie haben Zugriff auf diese persönlichen Ergebnisse.

Die Ergebnisse der Befragungen basieren auf der Fremdeinschätzung von Schulleiter\*innen und der Selbsteinschätzung von Mitarbeiter\*innen der Schulaufsicht. Der Einblick in die Wahrnehmungen aller Beteiligten und der Abgleich des Selbstbildes mit einer Fremdperspektive können wertvolle Informationen für die Gestaltung des schulaufsichtlichen Handelns bieten.

Die Nutzung des Portals ist kostenfrei und bedarf keiner Genehmigung. Das Selbstevaluationsportal wird schrittweise durch zusätzliche Instrumente und Funktionen erweitert, sodass einzelne Bausteine noch individueller genutzt werden können.

### **Dieses ausführliche Manual richtet sich in erster Linie an Mitarbeiter\*innen der Schulaufsicht, die sich über den Ablauf im Selbstevaluationsportal ein genaueres Bild machen und es zum ersten Mal nutzen möchten.**

Im Folgenden wird das Verfahren der Selbstevaluation des schulaufsichtlichen Handelns mit dem Selbstevaluationsportal Schritt für Schritt erklärt. Mitarbeiter\*innen der Schulaufsicht können diese Anleitung während des gesamten Evaluationsprozesses begleitend nutzen oder punktuell Fragen klären, die im Laufe der Evaluation aufkommen.

# **2 Einführung in das Selbstevaluationsportal des ISQ**

SelbstEvaluationsPortal<br>KLASSIK IS

**EN** Registrierung Hilfe Anmelden An Befragung teilnehmen

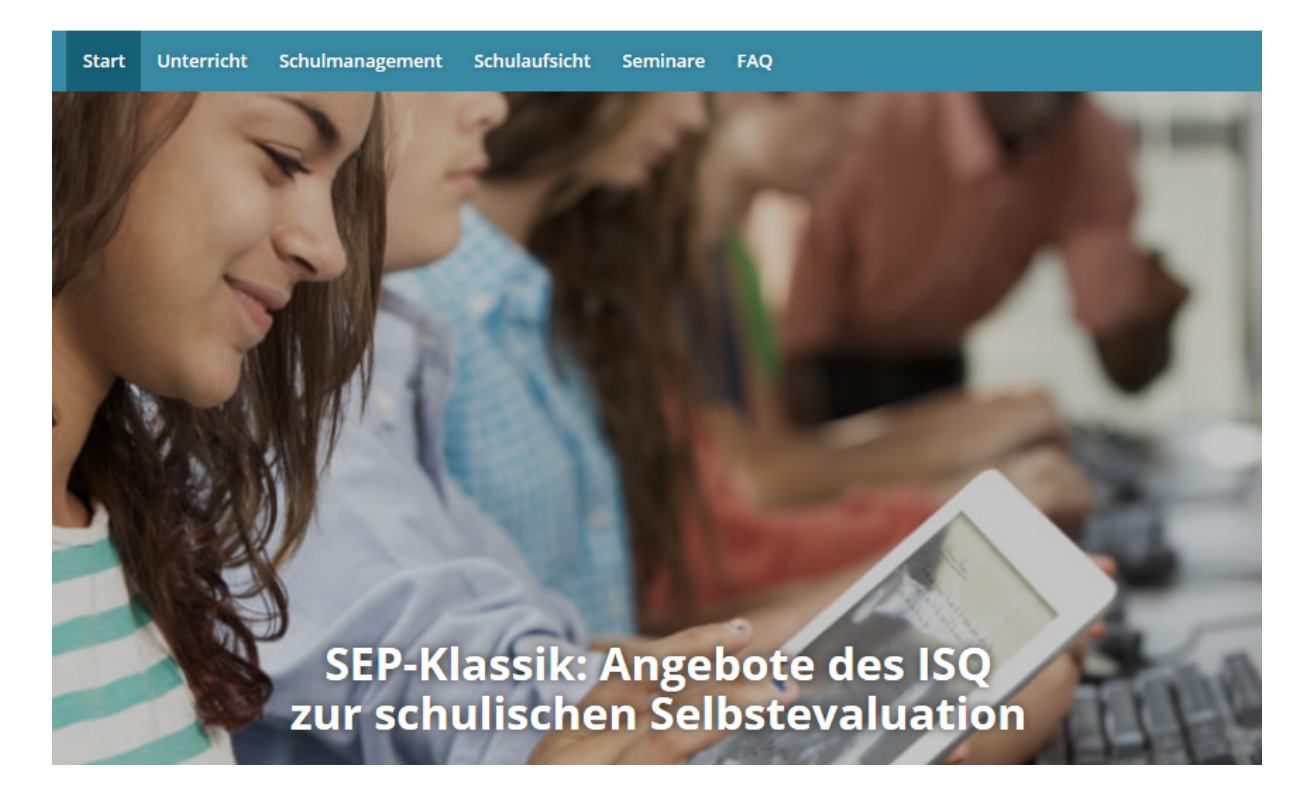

### *2.1 Nutzen*

Das ISQ bietet Mitarbeiter\*innen der Schulaufsicht aus Berlin und Brandenburg mit dem Selbstevaluationsportal ein Mittel, Instrumente zur Selbstevaluation des eigenen beruflichen Handelns online zu nutzen und dadurch schnell und unkompliziert eine Rückmeldung zum eigenen Handeln zu erhalten.

Das Angebot des ISQ richtet sich so zum Beispiel an Schulrätinnen und Schulräte, die Interesse haben, selbstständig ihr eigenes Handeln in den Blick zu nehmen. Es bietet hierfür fundierte Instrumente und einen geschützten Rahmen. Der Aufwand ist durch die Online-Administration gering und die Ergebnisse stehen sofort zur Verfügung.

Rückmeldungen von Nutzerinnen und Nutzern bestätigen, dass das SEP-Klassik einfach zu bedienen und der Aufwand für die Durchführung einer Befragung minimal ist.

In den Ländern Berlin und Brandenburg wird von der Schulleitung als auch von der Schulaufsicht eine Evaluation ihrer Arbeit erwartet. Selbstevaluation soll integraler Bestandteil der schulischen Qualitätssicherung und -entwicklung werden, ein Aspekt, der auch im Rahmen der Schulinspektion und -visitation beurteilt wird.

Mit dem Einsatz einer Befragung dienen Sie als Vorbild und können so die Einführung des Themas Selbstevaluation in den Schulen unterstützen. Durch die wiederholte Durchführung einer Befragung

kann außerdem festgestellt werden, ob sich Veränderungen in den Einschätzungen der Schulleiter\*innen ergeben haben.

Weitere Ziele des Feedbacks können sein:

- die Verbesserung der Arbeitsbeziehungen zwischen Schulleitung und Schulaufsicht,
- die Verstärkung der Kommunikation zwischen Schulleitung und Schulaufsicht,
- ein offener Umgang mit Konflikten und
- eine Verbesserung der Arbeitsleistung (als Bestandteil schulischer Qualität).

### **Auf einen Blick**

- Bereitstellung empirisch geprüfter Selbstevaluationsinstrumente
- inhaltliche Kompatibilität mit dem Qualitätshandbuch Schulaufsicht
- kein bürokratischer Vorlauf, einfache Online-Administration des gesamten Prozesses, zeitlich flexibel einsetzbar
- individuelle Nutzung durch Schulrätinnen und Schulräte
- sofortige Ergebnisrückmeldung

### *2.2 Inhalte des Moduls*

Die Inhalte des Moduls der Schulaufsicht beziehen sich auf alle Qualitätsaspekte, welche im Qualitätshandbuch Schulaufsicht dargestellt sind. Zu jedem Aspekt sind Bausteine im Fragebogen enthalten, welche bestimmte Inhalte erfassen.

### *Handlungsfeld 1: Qualitäts- und Schulentwickelung*

• Die zu diesem Handlungsfeld angebotenen Inhalte prüfen die Unterstützung der Schulprogrammarbeit und der internen Evaluation und stellen den Umgang mit Schulinspektionsberichten und Zielvereinbarungen fest.

### *Handlungsfeld 2: Umsetzung bildungspolitischer Vorgaben / pädagogischer Innovationen*

• Die Inhalte dieses Handlungsfelds schätzen den Umgang mit Information über neue Vorgaben/Innovationen sowie den Aufbau regionaler Strukturen und die Initiierung von Modellvorhaben ein. Ebenso werden die Einführung in der Fläche und die Umsetzung rechtlicher Vorgaben beurteilt.

### *Handlungsfeld 3: Personalentwicklung*

• Mit Hilfe der angebotenen Inhalte dieses Handlungsfeldes werden die Besetzung von Funktionsstellen und dienstliche Beurteilungen eingeschätzt. Ebenso kann die Durchführung von Mitarbeiter-Vorgesetzten-Gesprächen sowie die sinnvolle Personalförderung beurteilt werden.

### *Handlungsfeld 4: Steuerung der Personalversorgung*

• Die zu diesem Handlungsfeld gehörenden Inhalte schätzen die Ausstattungsanalyse, die Verteilung disponibler Mittel sowie das Umgehen mit Umsetzungen / Versetzungen und Einstellungen der Schulaufsicht ein.

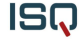

#### *Handlungsfeld 5: Beschwerde-, Konflikt- und Krisenmanagement*

• Die Inhalte dieses Handlungsfeldes beschäftigen sich mit Beratungs- und Personalgesprächen. Ebenso kann die Moderation von Konflikten durch die Schulaufsicht beurteilt werden.

### *Handlungsfeld 6: Regionale Fortbildung*

• Die zu diesem Handlungsfeld gehörenden Inhalte beschreiben die Erfassung des Fortbildungsbedarfs sowie die Fortbildungskonzeption.

### *Handlungsfeld 7: Vernetzung und Kooperation*

• Die zu diesem Handlungsfeld angebotenen Inhalte schätzen die Qualität der Schulnetzwerke und die Kooperation mit Außerschulischen Partnern ein.

Aus den angebotenen Inhalten kann sich jeder Schulrat und jede Schulrätin ihren individuellen Fragebogen zusammenstellen oder auch auf das Gesamtpaket zurückgreifen.

# **3 Erste Schritte: Anmeldung im Portal**

In diesem Kapitel wird Ihnen der Umgang mit dem Selbstevaluationsportal Schritt für Schritt erklärt. In den Abbildungen sehen Sie Screenshots, also Kopien der Internetseiten. Sie ergänzen den Text bildlich. Wichtige Stellen in diesen Abbildungen, auf die im Text Bezug genommen wird, sind durch Kreise oder Pfeile markiert. In einem farbigen Ausdruck oder am Bildschirm sehen Sie diese Kommentare deutlicher. Aber auch im Schwarzweiß-Ausdruck können Sie Anmerkungen z.B. an den fett markierten Umkreisungen erkennen.

### *3.1 Registrierung im Portal*

Alle Mitglieder der Schulaufsicht in Berlin oder Brandenburg können sich unter Angabe bestimmter Informationen im Portal registrieren. Dies ist notwendig, um das Selbstevaluationsangebot zu nutzen. Auf der Startseite des Selbstevaluationsportals (www.sep-klassik.isq-bb.de) können Sie sich anmelden, um einen persönlichen Account anzulegen, in welchem Sie ihre Befragungen und die dazugehörigen Ergebnisse verwalten. Klicken Sie hierzu auf den Link "Registrierung".

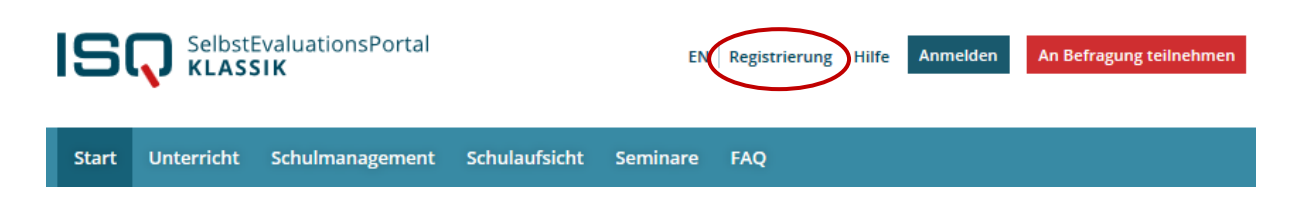

Es öffent sich eine Seite, auf welcher Sie zur Registrierung Ihre Email-Adresse angeben müssen und ein eigenes Passwort für Ihren Account generieren können.

**Bitte beachten Sie, dass sich Schulräte\*innen unter dem gekennzeichneten Link registrieren. Dieser führt sie zu einer gesonderten Seite, auf welcher ebenfalls Email-Adresse sowie Passwort angegeben werden können.** 

#### **Datenschutz**

Ihre angegebenen Daten werden keinesfalls an Dritte weitergegeben. Das ISQ behält sich lediglich vor, Daten aller teilnehmenden Personen in ihrer Gesamtheit zu analysieren. Dabei sind Rückschlüsse auf Einzelpersonen ausgeschlossen (vgl. Nutzungsbedingungen §4).

### **Registrierung**

Das Angebot des ISQ zur Selbstevaluation ist ein kostenloser Service für alle Schulen in Berlin und Brandenburg. Für die Organisation von Befragungen steht Ihnen ein passwortgeschützter Bereich zur Verfügung, in dem auch die Ergebnisse Ihrer Befragungen abgelegt werden.

Um das ISQ-Portal nutzen zu können, müssen Sie sich einmalig registrieren. Hierzu benötigen wir von Ihnen die folgenden Angaben und Ihre Zustimmung zu den Nutzungsbedingungen.

Nach der Registrierung wird Ihnen eine Bestätigungsmail an die von Ihnen angegebene E-Mail-Adresse geschickt. Nach Bestätigung dieser E-Mail können Sie das Selbstevaluationsportal nutzen.

Füllen Sie hierzu folgende Felder aus. Alle Felder sind Pflichtfelder.

E-Mail\*

Jegliche Form von E-Mail-Adressen sind gültig, insbesondere solche, die keinerlei Rückschluss auf Person oder Schulzugehörigkeit aufweisen (Pseudonyme, Einmal-E-Mail-Adressen).

Passwort \*

Bitte wählen Sie das Passwort für Ihren Zugang zum Selbstevaluationsportal frei aus. Dieses Passwort ist unabhängig von gegebenenfalls vorhandenen anderen LOREM IPSUM-Passwörtern.

Passwort hestätigen \*

Bitte wiederholen Sie hier das von Ihnen gewählte Passwort.

**Bundesland** 

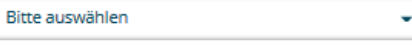

#### Schulform \*

Bitte auswählen

Ich habe die Nutzungsbedingungen gelesen und bin mit diesen einverstanden

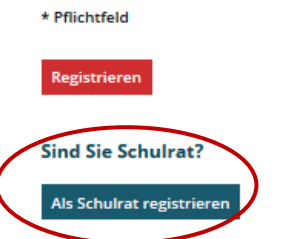

Lehrer aus anderen Bundesländern oder von Auslandsschulen können sich für einen **Gastzugang registrieren.** 

Als Gast registrieren

Sie werden mit dem Klick auf "Als Schulrat registrieren" automatisch auf die Registrierungsplattform weitergeleitet, auf welcher Sie Ihre Stammdaten eingeben können. Kreuzen Sie, wenn Sie die Nutzungsbedingungen gesichtet haben, das Kästchen an, um diese entsprechend zu bestätigen.

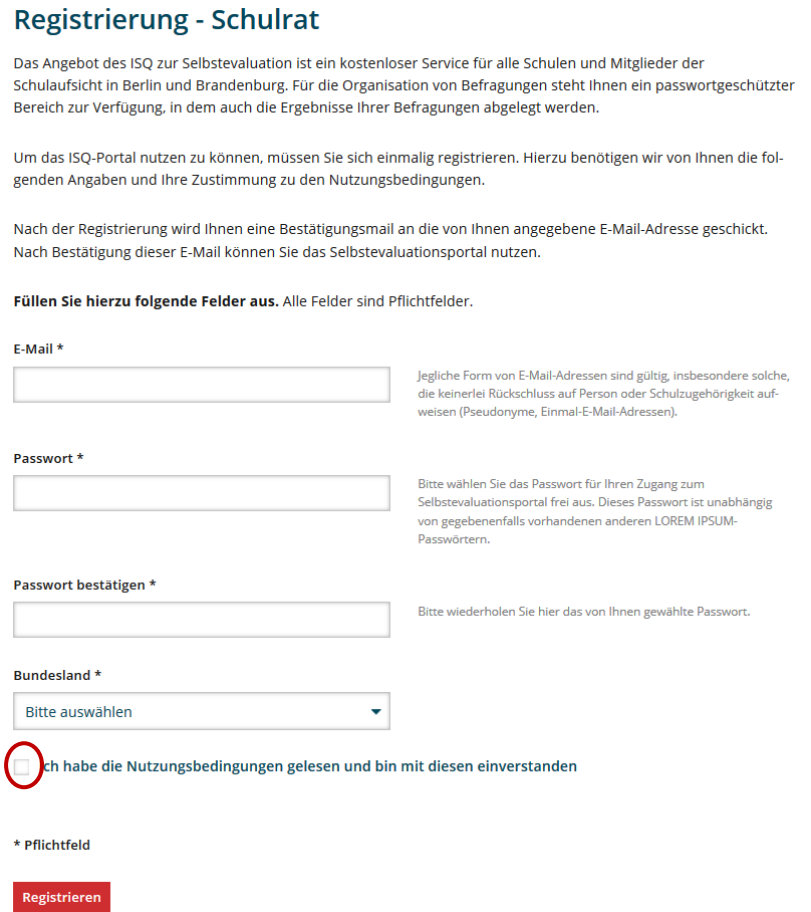

Bitte überprüfen Sie zum Ende die Richtigkeit Ihrer Angaben und bestätigen diese per Klick auf den Button "Registrieren".

### *3.2 Registrierungsbestätigung*

Unmittelbar nach Durchführung Ihrer Registrierung wird an die von Ihnen angegebene E-Mail-Adresse eine Nachricht gesendet. Diese enthält einen Link, auf den Sie zur Bestätigung Ihrer Registrierung klicken. Mit diesem Klick ist die Registrierung abgeschlossen und Sie gelangen automatisch auf die folgende ISQ-Seite.

Klicken Sie auf den Link "Portal", um auf der Startseite des Selbstevaluationsportals in Ihren passwortgeschützten Bereich zu gelangen. Sie können sich auch zu einem späteren Zeitpunkt auf der Startseite www.sep-klassik@isq-bb.de in das System einloggen, wo Sie eine Befragung anlegen, durchführen und auswerten lassen können.

### **Achtung**

- Falls Sie nach der Registrierung keine E-Mail erhalten, haben Sie möglicherweise Ihre E-Mail-Adresse falsch eingegeben.
- Überprüfen Sie bitte auch Ihre Junk/Spam-E-Mails nach der Registrierungsbestätigung.
- Registrieren Sie sich unter diesen Umständen erneut mit Ihrer richtigen E-Mail-Adresse.

## **4 Ihr passwortgeschützter Bereich: Mein Selbstevaluationsportal**

In Ihrem passwortgeschützten Bereich können Sie nun drei Dinge tun:

- 1) eine neue Befragung anlegen,
- 2) eine laufende Befragung abschließen und
- 3) vorliegende Ergebnisse einsehen.

### *4.1 Zugang zu Ihrem passwortgeschützten Bereich*

In Ihren geschützten Bereich gelangen Sie stets über die Startseite des Selbstevaluationsportals www.sep-klassik.isq-bb.de. Geben Sie unter dem Stichwort "Anmelden" Ihre E-Mail-Adresse und das von Ihnen bei der Registrierung bestimmte Passwort ein, um sich in das System einzuwählen.

Beispiel: E-Mail: sep@isq-bb.de Passwort: quao8

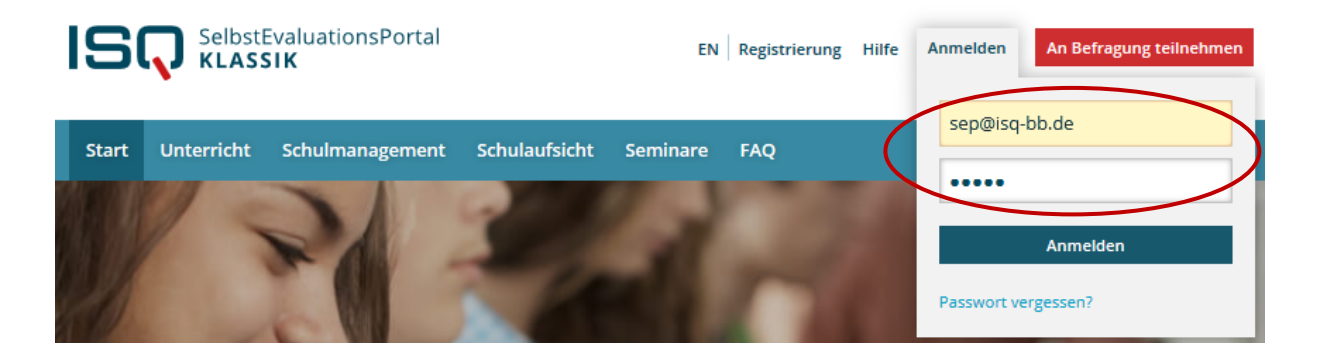

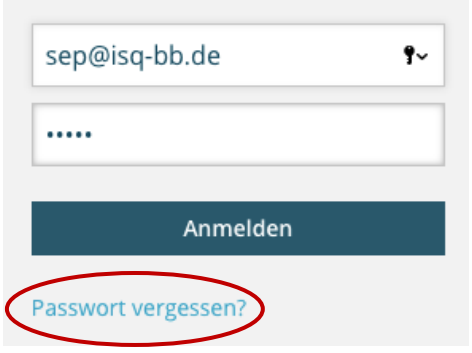

Falls Sie eine Fehlermeldung erhalten, vergewissern Sie sich zunächst, ob Sie die korrekte E-Mail-Adresse eingetragen haben und bei dem Passwort die Groß- und Kleinschreibung beachtet haben.

Sofern Sie weiterhin eine Fehlermeldung erhalten, können Sie sich ein neues Passwort anfordern.

Klicken Sie hierzu "Passwort vergessen?" auf der Startseite an. Anschließend werden Sie aufgefordert, Ihre E-Mail-Adresse, die Sie zur Registrierung verwendet haben,

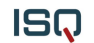

einzugeben. An diese wird binnen kurzer Zeit eine E-Mail geschickt. In dieser E-Mail finden Sie einen Link, mit dem Sie in das Selbstevaluationsportal gelangen und ein neues Passwort wählen können. Falls Sie daraufhin keine E-Mail erhalten, ist dies ein Hinweis darauf, dass Sie bei der Registrierung eine andere E-Mail-Adresse verwendet haben.

### *4.2 Neue Befragung anlegen*

Beim ersten Besuch in Ihrem persönlichen Bereich "Mein Selbstevaluationsportal" legen Sie als erstes eine neue Befragung an. Klicken Sie hierzu wahlweise auf "Eine neue Befragung anlegen" oder auf "Neue Befragung" in der Menüleiste.

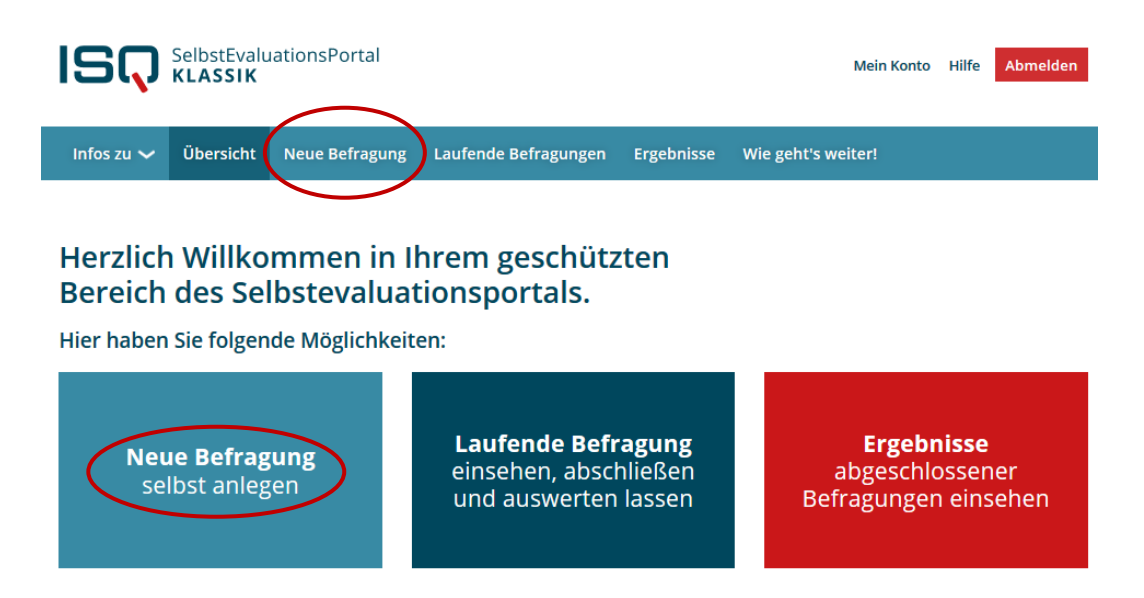

Das Anlegen einer Befragung zum Schulaufsichtshandeln besteht aus fünf Schritten, die im Folgenden erläutert werden.

- **1.** Anrede
- **2.** Rahmendaten auswählen
- **3.** Fragebogen auswählen
- **4.** Benutzerdefinierte Fragen
- **5.** Daten bestätigen

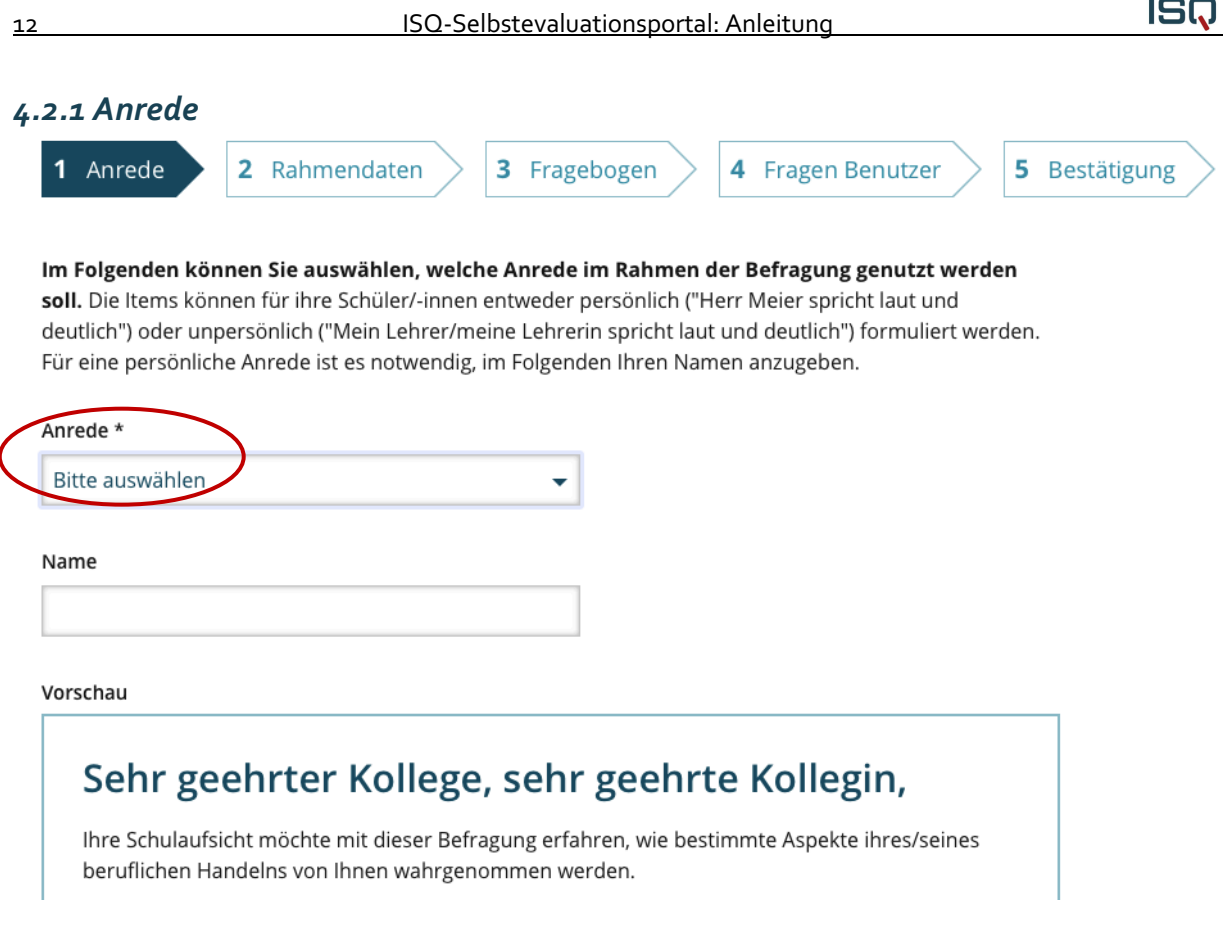

Wählen Sie die Anrede aus. Wenn Sie nur die Anrede "Frau" oder "Herr" wählen, wird automatisch das passende Geschlecht in den Fragebogen eingesetzt.

Sie können auch Ihren vollständigen Nachnamen eingeben, damit dieser passend in den Fragen der Fragebögen erscheint.

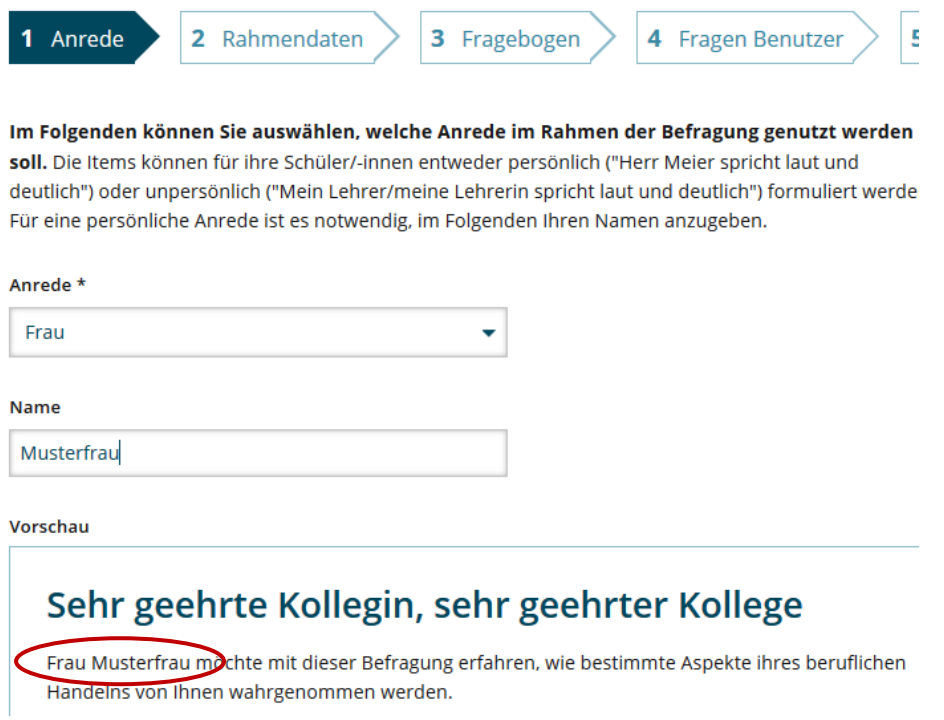

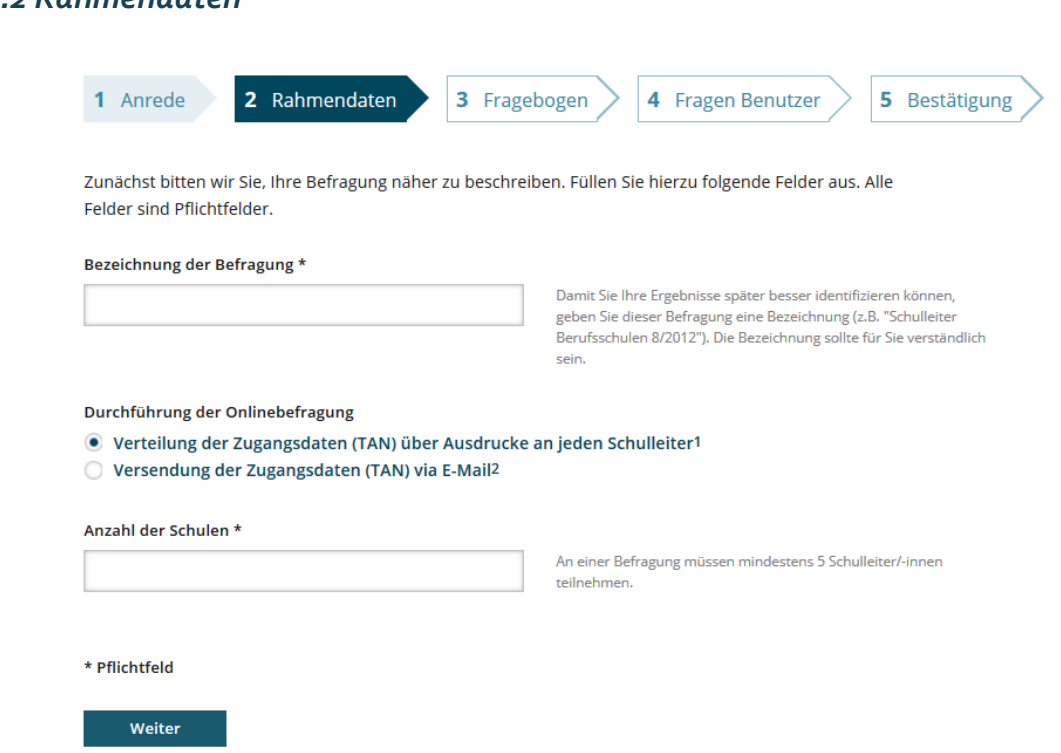

Benennen Sie die Befragungsgruppe, die Sie befragen möchten. Die Bezeichnung sollte für Sie verständlich sein. Sie taucht nicht in der Schulleitungsbefragung auf.

Für die Verteilung der Zugangsdaten (TAN) stehen Ihnen zwei Möglichkeiten zur Verfügung:

#### **1) Verteilung der Zugangsdaten (TAN) über Ausdrucke an die Schulleiter\*innen**

Wenn Sie die Zugangsdaten (TAN) als Ausdrucke den einzelnen Schulleiter\*innen zur Verfügung stellen möchten, wählen Sie bei "Durchführung der Onlinebefragung" die Option "Verteilung der Zugangsdaten (TAN) über Ausdrucke". Geben Sie nun unter dem Stichpunkt "Anzahl der Schulen" die Anzahl der zu befragenden Schulleiter\*innen an. Dies ist wichtig, da anhand dieser Angabe für jede\*n Schulleiter\*in eine TAN für den Zugang zur Befragung erstellt wird (siehe Kapitel 4.2 und 4.3). Damit ein Ergebnisbericht erstellt werden kann, müssen **mindestens fünf Schulleiter\*innen** teilnehmen.

Überprüfen Sie Ihre Angaben und bestätigen Sie diese per "Weiter"-Button.

## *4.2.2 Rahmendaten*

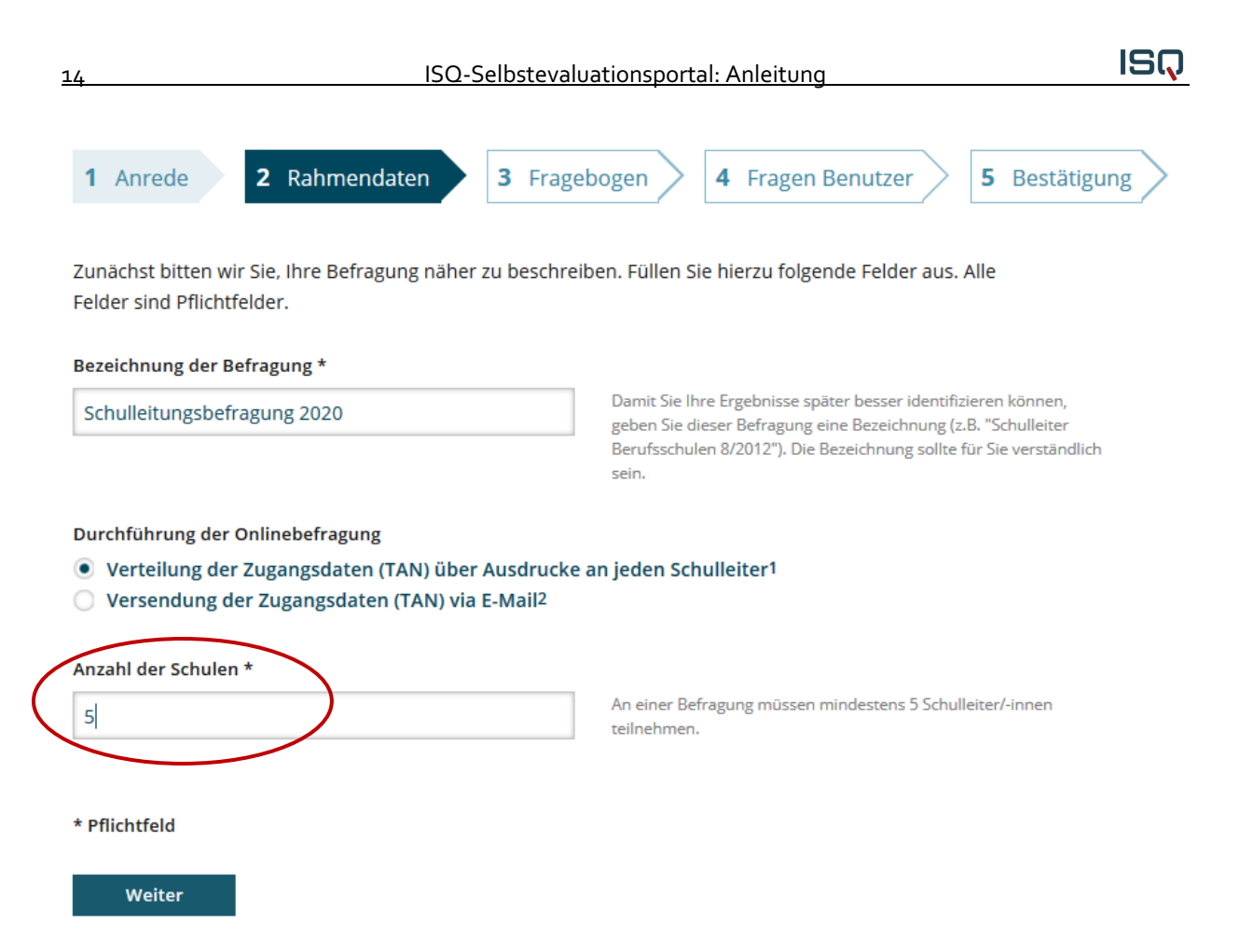

Wenn Sie auf "Weiter" klicken, aber ein Feld vergessen haben, wird dieses rot markiert. Bitte holen Sie in diesem Fall die fehlende(n) Angabe(n) nach und klicken Sie erneut auf "Weiter".

#### **2) Versendung der Zugangsdaten (TAN) via E-Mail**

Wenn Sie die Zugangsdaten (TAN) der Schulleiter\*innen per E-Mail versenden möchten, wählen Sie die Option "Versendung der Zugangsdaten (TAN) via E-Mail". Es erscheint ein Feld, in dem Sie die E-Mail-Adressen der zu befragenden Schulleitungen eintragen können. Bitte beachten Sie bei der Eingabe, dass Sie **pro Zeile nur eine E-Mail-Adresse und keine Trennzeichen** wie z.B. Semikolon, Komma oder ähnliches eintragen. Nach Anlegen der Befragung erhalten die Schulleiter\*innen automatisch ein Einladungsschreiben zur Befragung via E-Mail, das auch einen Link zum Selbstevaluationsportal und ihre TAN enthält. Mit dieser TAN können sich die Schulleiter\*innen einloggen und die Befragung durchführen. Die TAN verliert nach Abschluss der Befragung ihre Gültigkeit, kann also nur einmalig verwendet werden (siehe auch Kapitel 4.2 und 4.3). Zu beachten ist auch hier, dass **mindestens fünf E-Mail-Adressen** eingegeben werden müssen.

#### **Datenschutz**

Sie selbst als Ersteller\*in der Befragung erhalten keine Kenntnis darüber, welche\*r Schulleiter\*in welche TAN erhalten hat. Alle von Ihnen eingegebenen E-Mail-Adressen werden nach Beendigung der Befragung gelöscht.

![](_page_14_Picture_155.jpeg)

Schulleitungsbefragung 2020

Damit Sie Ihre Ergebnisse später besser identifizieren können, geben Sie dieser Befragung eine Bezeichnung (z.B. "Schulleiter Berufsschulen 8/2012"). Die Bezeichnung sollte für Sie verständlich sein.

Durchführung der Onlinebefragung

- ◯ Verteilung der Zugangsdaten (TAN) über Ausdrucke an jeden Schulleiter1
- Versendung der Zugangsdaten (TAN) via E-Mail<sup>2</sup>

![](_page_14_Picture_156.jpeg)

Bitte geben Sie in das obige Feld pro Zeile eine gültige E-Mail-Adresse ohne weitere Trennungszeichen wie z.B. Komma, Semikolon oder ähnliches ein. Sie können auch vorhandene Listen von E-Mail-Adressen nutzen, kopieren und in das obige Feld einfügen. Nach dieser Angabe richtet sich die Anzahl der TANs für Schulleiter/-innen, die den Zugang zur Onlinebefragung ermöglichen.

\* Pflichtfeld

![](_page_14_Picture_9.jpeg)

### *4.2.3 Fragebogeninhalte auswählen*

Nach dem Festlegen der Befragungsmerkmale gelangen Sie automatisch zur Fragebogenauswahl. Sie stellen nun den Fragebogen zusammen, mit welchem Sie Ihre Schulleiter\*innen befragen möchten. Sie können entweder den bereits vorgefertigten Fragebogen mit allen Inhalten als Paket auswählen oder sich aus den einzelnen Bausteinen einen individuellen Fragebogen zusammenstellen.

Unter "Vorschau Fragebogen" können sie sich den bereits vorgefertigten Fragebogen ansehen. Um sich aus diesen bestimmte Inhalte auszusuchen, klicken Sie das jeweilige Kästchen des Bausteines.

### **Fragebogen Schulrat**

#### Schulaufsicht

Eine Vorschau der im Fragebogen enthaltenen Fragen finden Sie hier. Vorschau Fragebogen

Qualitäts- und Schulentwicklung

✓ Unterstützung der Schulprogrammarbeit und der internen Evaluation (9 Items)

- ✓ Umgang mit Schulinspektionsberichten (5 Items)
- Zielvereinbarungen (6 Items)

Umsetzung bildungspolitischer Vorgaben / pädagogischer Innovationen

- Information über neue Vorgaben/Innovationen (6 Items)
- Aufbau regionaler Strukturen (4 Items)
- Initiierung von Modellvorhaben (4 Items)
- Einführung in der Fläche (7 Items)
- Umsetzung rechtlicher Vorgaben (4 Items)

#### Personalentwicklung

- Besetzung von Funktionsstellen (6 Items)
- Dienstliche Beurteilungen (6 Items)
- Jahresgespräche (4 Items)
- Personalförderung (5 Items)

Wenn Sie den bereits vorgefertigten Fragebogen zur Befragung auswählen möchten, setzen Sie ein Häkchen bei dem Kästchen "Schulaufsicht".

Nachdem Sie sich Ihren Fragebogen zusammengestellt haben, können Sie im unteren Bereich sehen, wie viele Fragen sie ausgewählt haben und wie lange eine Schulleiterin oder ein Schulleiter im Durchschnitt benötigen wird, um den Fragebogen auszufüllen.

## Schätzung der Bearbeitungszeit

Die von Ihnen gewählten Fragebogen enthalten 33 Fragen.

Die Befragten werden durchschnittlich 7 Minute(n) benötigen, um diese Fragen zu beantworten.

### *4.2.4 Benutzerdefinierte Fragen erstellen*

Neben den vorgegebenen Bausteinen können Sie auch selbstformulierte Fragen erstellen und in Ihrer Befragung nutzen.

Es ist möglich, bis zu **maximal 20 geschlossene** und **drei offene Fragen** zu stellen. Bei geschlossenen Fragen handelt es sich um Aspekte, die mit den vorhandenen Antwortskalen "Trifft überhaupt nicht zu" bis "Trifft voll und ganz zu" bzw. "Nie" bis "In jeder Stunde" beantwortet werden können.

### **Formulierung von geschlossenen Fragestellungen**

Bei der selbstständigen Formulierung von geschlossenen Fragen sollten Sie stets auf die Verwendung einer verständlichen Sprache achten und Verneinungen oder doppelte Verneinungen meiden. Weiterhin ist es wichtig, dass Sie nur einen Inhalt pro Frage thematisieren.

Nachdem Sie die selbstformulierte Frage für die Schulleiter\*innen erstellt haben, fügen Sie den parallelisiert formulierten Text für die Selbstwahrnehmung ein. Diese Frage erscheint dann in Ihrer persönlichen Befragung, in der Sie Ihr eigenes berufliches Handeln einschätzen.

Klicken Sie auf die Option "Neue Fragestellung hinzufügen", um eine weitere geschlossene Frage zu erstellen.

![](_page_16_Picture_361.jpeg)

#### **Formulierung von Fragestellungen mit Freitext-Antworten**

Weiterhin haben Sie die Möglichkeit, offene Fragen zu formulieren, die mit einem Freitext beantwortet werden können.

Den Schulleiter\*innen steht innerhalb der Befragung ein Kästchen zur Verfügung, in welchem sie Antwortsätze formulieren können.

Achten Sie auch bei der Zusammenstellung von offenen Fragen auf eine klare, leicht zu verstehende Sprache. Die von Ihnen formulierten Fragen werden nur Ihren Schulleiter\*innen präsentiert, sie erscheinen nicht in Ihrer persönlichen Befragung zur Selbsteinschätzung.

![](_page_17_Picture_1.jpeg)

![](_page_17_Picture_221.jpeg)

Klicken Sie auf die Option "Neue Fragestellung hinzufügen", um eine weitere offene Frage zu erstellen.

Sie haben abschließend die Möglichkeit, Ihre Auswahl zu modifizieren, bevor Sie zur Bestätigung auf "Weiter" klicken.

### *4.2.5 Daten bestätigen*

Im fünften Schritt "Bestätigung" haben Sie zum letzten Mal die Gelegenheit Ihre Eingaben zu überprüfen. Hierzu können Sie in den Schritten zurückgehen. Je nachdem, welche TAN-Verteilung Sie gewählt haben, erscheint im fünften Schritt eine andere Übersicht.

#### **1) Verteilung der Zugangsdaten (TAN) über Ausdrucke an die Schulleiter\*innen**

Wenn Sie die Zugangsdaten (TAN) über Ausdrucke an die Schulleitungen verteilen, ist dies der letzte Schritt zum Anlegen der Befragung. Mit Bestätigung des Buttons "Weiter" ist das Anlegen der Befragung abgeschlossen.

![](_page_17_Picture_9.jpeg)

### **2) Versendung der Zugangsdaten (TAN) via E-Mail**

Haben Sie beim Anlegen Ihrer Befragung die Option "Versendung der Zugangsdaten (TAN) via E-Mail" gewählt, öffnet sich beim Klicken auf den Button Weiter eine weitere Seite, auf der Sie die eingetragenen E-Mail-Adressen nochmals einsehen können. Außerdem wird Ihnen eine Vorschau auf den Text der Einladungs-E-Mail gezeigt.

### **Ihre Befragung ist fast fertig!**

Noch können Sie die Anzahl der Teilnehmer/-innen anpassen oder andere Details des Befragung ändern, wenn Sie Schritte zurückgehen.

Eine Vorschau des Online-Fragebogens mit den von Ihnen ausgewählten Bausteinen inkl. evtl. selbst formulierter Fragen liegt für Sie bereit.

Die Befragten werden nach der Veröffentlichung der Befragung per E-Mail angeschrieben und auf die Befragung hingewiesen.

#### Die folgenden Teilnehmenden werden zur Befragung eingeladen:

test1@isq-bb.de test2@isq-bb.de test3@isq-bb.de test4@isq-bb.de test5@isq-bb.de

#### Vorschau auf den Text der Einladungs-E-Mail:

```
Sehr geehrte Schulleiterin, sehr geehrter Schulleiter,
```
mit dieser E-Mail erhalten Sie eine Transaktionsnummer (kurz: TAN) zur Teilnahme an einer Online-Umfrage. Mit dieser Befragung möchte Ihre Schulrätin Frau Muster erfahren, wie bestimmte Aspekte ihres beruflichen Handelns von Ihnen wahrgenommen werden.

Auch hier können Sie für Änderungen in den Schritten zurückgehen.

### *4.3 Vorbereitung der Befragung*

#### **1) Verteilung der Zugangsdaten (TAN) über Ausdrucke an die Schulleiter\*innen**

Wenn Sie beim Anlegen Ihrer Befragung die Option "Verteilung der Zugangsdaten (TAN) über Ausdrucke" gewählt haben (siehe Kapitel 4.2), öffnet sich nach Anlegen der Befragung eine Seite, auf der Sie eine TAN-Liste herunterladen und ausdrucken können. Eine TAN dient dem Zugang zur Befragung für alle Teilnehmer\*innen Ihrer Befragungsgruppe und Sie selbst. Klicken Sie auf das Stichwort "TAN-Liste", um diese einzusehen.

![](_page_18_Picture_15.jpeg)

![](_page_19_Picture_1.jpeg)

## Laufende Befragung Schulleitungsbefragung 2020 **Test**

Ihre Befragung Schulleitungsbefragung 2020 Test ist nun aktiviert.

Hier finden Sie die TAN-Liste für die Schulleitungen sowie eine TAN für Sie selbst, um dieselben Fragen wie Ihre beaufsichtigten Schulen zu beantworten. Bitte drucken Sie die Datei aus und verteilen Sie jeweils einen TAN-Streifen an iede/n der Schulleiter/-innen.

Die Selbsteinschätzungs-TAN ist für Sie selbst.

![](_page_19_Figure_6.jpeg)

Falls Sie die TAN-Liste nicht jetzt ausdrucken möchten, bleibt Sie bis zur Beendigung dieser Befragung unter der Rubrik Laufende Befragungen hinterlegt.

Beim nächsten Einloggen in Ihren geschützten Bereich können Sie die Befragung beenden und Ihr Ergebnisbericht wird automatisch erstellt.

Eine TAN dient dem Zugang zur Befragung, wo alle Teilnehmer\*innen und Sie denselben Fragebogen beantworten. Klicken Sie auf das Stichwort "TAN-Liste herunterladen", um diese einzusehen.

![](_page_19_Figure_10.jpeg)

Die TAN-Liste wird als PDF-Datei geöffnet. Hierzu benötigen Sie den **Acrobat Reader**, den Sie kostenlos im Internet herunterladen und auf Ihrem PC installieren können.

Sie können die PDF "TAN-Liste" auf Ihrem PC speichern. Falls Sie die TAN-Liste nicht sofort ausdrucken möchten, bleibt sie bis zur Beendigung der Befragung unter dem Stichwort "Laufende Befragungen" hinterlegt.

Auf der TAN-Liste finden Sie TANs für die Schulleiter\*innen und eine TAN für Sie selbst. Bitte drucken Sie die TAN-Liste aus und verteilen Sie jeweils einen TAN-Streifen an jede Schulleitung. Die grau unterlegte Schulrat-TAN ist für Sie zur Selbsteinschätzung bestimmt.

Sie können die TANs auch zufällig von den Schulleitern\*innen ziehen lassen, um die Anonymität der Befragung zu verdeutlichen. Die TANs verfallen nach der vollständigen Bearbeitung des Fragebogens, können also nur einmal verwendet werden. Falls ein Fragebogen nicht bis zum Schluss ausgefüllt wird, kann die Befragung mit derselben TAN zu einem späteren Zeitpunkt beendet werden. Erst nach Beantwortung aller Fragen verliert die TAN ihre Gültigkeit.

#### **2) Versendung der Zugangsdaten (TAN) via E-Mail**

Sofern Sie beim Anlegen Ihrer Befragung die Option "Versendung der Zugangsdaten (TAN) via E-Mail" gewählt haben, wurde mit dem erfolgreichen Anlegen der Befragung eine E-Mail an die von Ihnen eingegebenen E-Mail-Adressen versandt.

Unter "Laufende Befragungen" finden Sie die TAN-Listen als PDF-Dateien bzw. die E-Mail-Adressen der eingeladenen Teilnehmer\*innen. Zudem sehen Sie die Auflistung aller Befragungen, die Sie bereits angelegt haben.

Infos zu  $\sim$ Übersicht Neue Befragung Laufende Befragungen Ergebnisse Wie geht's weiter!

## Laufende Befragungen

Hier können Sie die TAN-Liste ausdrucken, eine laufende Befragung beenden\* und auswerten lassen. Sie haben folgende laufende Befragungen:

![](_page_20_Picture_146.jpeg)

T: Teilnehmer/-innen

E: Ersteller/-in der Umfrage

Für die Befragungen, bei denen Sie die Zugangsdaten über Ausdrucke verteilen, können Sie hier die TAN-Liste erneut aufrufen. Bei Befragungen, zu denen Sie die Schulleiter\*innen via E-Mail eingeladen haben (zu erkennen am Briefsymbol), können Sie mit einem Klick auf "TANs" die E-Mail-Adressen einsehen, an die die Einladungen verschickt wurden.

Hier finden Sie auch Ihre eigene TAN und können weitere Teilnehmer\*innen zur Umfrage einladen. Außerdem können Sie bei Bedarf eine Erinnerungen an alle Teilnehmende senden, die die Befragung noch nicht ausgefüllt haben. Diese Erinnerung wird automatisch nur an diejenigen Schulleiter\*innen gesandt, die sich noch nicht beteiligt haben. Sie selbst können jedoch nicht nachvollziehen, welche Personen sich bisher beteiligt haben und welche nicht.

 $\sim$  $\sim$ 

![](_page_21_Picture_1.jpeg)

![](_page_21_Picture_166.jpeg)

## *4.4 Zugang zur Befragung: TAN-Eingabe*

Auf der Startseite www.sep-klassik.isq-bb.de müssen alle Beteiligten zunächst den Button "An Befragung teilnehmen" anklicken, um dann schließlich Ihre TAN in das dementsprechende Feld eingeben zu können. Auch Sie benutzen zur Beantwortung des Fragebogens wie die Schulleiter\*innen den TAN-Login und nicht Ihren persönlichen Zugang "Anmelden".

![](_page_21_Picture_5.jpeg)

Bei der Eingabe muss unbedingt die Groß- und Kleinschreibung berücksichtigt werden.

#### **Achtung! Folgende Buchstaben/Ziffern führen häufig zu Verwechslungen:**

- $\rightarrow$   $\pi$ " [eins] und  $\pi$ <sup>|"</sup> (kleines [el]),
- $\rightarrow$  "o" (kleines [o]), (großes [o]) und "o" [null]
- Vor der Eingabe der TAN darf kein Leerzeichen gesetzt werden.
- ◆ Nach der Eingabe der TAN (im Beispiel JZR9QUZ) muss dies per Mausklick auf "Teilnehmen" bestätigt werden.

![](_page_22_Picture_256.jpeg)

Für jede Befragung existiert eine eigene TAN-Liste. Es ist nicht notwendig, dass die Schulleiter\*innen die Befragung gleichzeitig durchführen. Allerdings raten wir dazu, einen festgelegten Befragungszeitraum zu kommunizieren, damit die Befragung von möglichst allen ausgewählten Schulleiter\*innen durchgeführt wird.

- Die Befragung kann grundsätzlich mit jedem Computer, Handy oder Tablet durchgeführt werden.
- Teilen Sie jeder Schulleiterin und jedem Schulleiter einen TAN-Streifen aus.
- Wenn die Schulleiter\*innen alle Fragen beantwortet haben, ist die Befragung beendet. Die TAN-Streifen können vernichtet werden. Alle TANs verlieren nach Abschluss der Befragung ihre Gültigkeit.
- Falls ein Fragebogen nicht bis zum Schluss ausgefüllt wird, kann die Befragung mit derselben TAN zu einem späteren Zeitpunkt beendet werden. Erst nach Beantwortung aller Fragen verliert die TAN ihre Gültigkeit.
- Loggen Sie sich selbst mit Ihrer Schulrat-TAN ein und füllen Sie die Befragung aus.

### *4.5 Befragung durchführen*

Das gesamte aktuelle Angebot der Schulaufsichtsbefragung umfasst 110 Fragen. Bei den Antwortmöglichkeiten gibt es die folgenden Kategorien:

- **trifft überhaupt nicht zu**
- **trifft eher nicht zu**
- **trifft eher zu**
- **trifft voll und ganz zu**
- **kann ich nicht beurteilen**

![](_page_23_Picture_1.jpeg)

Die Kategorie "Kann ich nicht beurteilen" sollte immer dann gewählt werden, wenn eine Schulrätin oder ein Schulrat noch neu in ihrem\*seinem Amt ist und daher einen bestimmten Aspekt selbst noch nicht einschätzen kann und die Schulleiter\*innen diesen folglich auch noch nicht einschätzen können. Die Schulleiter\*innen lesen Aussage für Aussage durch und klicken das Feld an, das ihrer Meinung entspricht.

![](_page_23_Figure_3.jpeg)

### Umgang mit Schulinspektionsberichten

Eine Änderung der Eingabe ist innerhalb eines Fragenblocks unproblematisch. Um die angewählte Antwort zu verändern, klickt man in das Feld, das man stattdessen wählen möchte. Nach Bearbeitung eines Blockes gelangt man per Mausklick auf das "Weiter"- Feld zum nächsten Block. Jetzt können die Angaben nicht mehr rückgängig gemacht werden. Wenn eine der Aussagen nicht bearbeitet wurde, wird der\*die Befragte durch eine rote Umrandung darauf hingewiesen. Erst wenn bei allen Fragen eine der fünf Antwortmöglichkeiten gewählt wurde, gelangt man über das Weiter- Feld zu den nächsten Fragen*.*

## *4.6 Laufende Befragung abschließen und Ergebnisse einsehen*

Die Befragung kann frühestens abgeschlossen werden, wenn sowohl die Schulaufsichtskraft als auch **mindestens fünf Schulleiter\*innen** den Fragebogen ausgefüllt haben. Loggen Sie sich in Ihren geschützten Bereich ein, um die Befragung zu beenden und den Ergebnisbericht erstellen zu lassen.

![](_page_23_Picture_8.jpeg)

Im Menü wählen Sie den Punkt "Laufende Befragungen" per Mausklick an. Hier finden Sie eine Auflistung Ihrer bisher angelegten Befragungen.

![](_page_24_Picture_3.jpeg)

Im folgenden Beispiel hat bisher nur eine Schulleitung die Befragung durchgeführt. Aus diesem Grund besteht noch nicht die Option, den Ergebnisbericht zu erstellen.

![](_page_24_Figure_5.jpeg)

Wenn **mindestens 5 Schulleiter\*innen und Sie selbst** die Befragung abgeschlossen haben, erscheint die Option "Befragung beenden und auswerten lassen". Im untenstehenden Beispiel gibt es diese Option nur bei der oberen Befragung, bei der anderen haben noch keine Schulleitung den Fragebogen ausgefüllt.

### Laufende Befragungen

Hier können Sie die TAN-Liste ausdrucken, eine laufende Befragung beenden\* und auswerten lassen. Sie haben folgende laufende Befragungen:

![](_page_24_Picture_250.jpeg)

Wenn (möglichst) alle Schulleiter\*innen teilgenommen haben, klicken Sie auf die Option "Befragung beenden und auswerten" lassen.

#### **Achtung**

Mit diesem Klick beenden Sie die Befragung endgültig. Dieser Vorgang ist einmalig. Die nachträgliche Teilnahme weiterer Schulleiter\*innen ist ausgeschlossen.

Sie erhalten nun die Nachricht, dass Ihr Ergebnisbericht erstellt wird. Unter dem Stichpunkt "Ergebnisse" steht Ihnen der Bericht in Kürze (1-3 Minuten) zur Verfügung.

### Laufende Befragungen

Ihre Befragung innerhalb des Moduls Schulaufsicht wurde beendet.

Bitte haben Sie etwas Geduld bis Ihr Ergebnisbericht erstellt wird. Der Ergebnisbericht steht Ihnen in Kürze in der Rubrik Ergebnisse zur Verfügung.

Warten Sie ca. eine Minute und aktualisieren Sie dann entweder die Seite oder klicken Sie in der Menüleiste erneut auf "Ergebnisse". Der Ergebnisbericht steht Ihnen nun zur Verfügung.

Wenn Sie den Ergebnisbericht zu einem späteren Zeitpunkt einsehen möchten, loggen Sie sich bitte aus dem System aus und klicken Sie beim nächsten Besuch Ihres passwortgeschützten Bereichs auf die Rubrik "Ergebnisse" (wie oben beschrieben). An dieser Stelle können Sie die Ergebnisse einer Befragung einsehen. Sie bleiben hier hinterlegt, bis Sie die Umfrage löschen. Da Sie beliebig viele Umfragen in Ihrem Account anlegen können, ist das Löschen alter Befragungen eigentlich nicht notwendig. Klicken Sie auf "Ergebnisse einsehen", um den Ergebnisbericht herunterzuladen.

### Ergebnisse einsehen

Hier können Sie die Ergebnisse einer abgeschlossenen Befragung einsehen und Vergleichswerte generieren, indem Sie auf Vergleichswerte klicken.

Sie haben folgende abgeschlossene Befragungen:

### Schulaufsicht - Schulleiterbefragungen

![](_page_25_Figure_12.jpeg)

![](_page_25_Picture_151.jpeg)

Um den Bericht anzusehen und ggf. auszudrucken, müssen Sie ihn zunächst auf Ihrem Computer speichern. Hierzu benötigen Sie den Acrobat Reader, den Sie kostenlos im Internet herunterladen und auf Ihrem PC installieren können.

Klicken Sie entweder auf "Öffnen mit", um den Bericht zunächst zu öffnen und speichern Sie ihn im Anschluss ab. Oder klicken Sie direkt auf "Speichern", um den Ergebnisbericht auf Ihrem Computer zu sicher.

Wählen Sie einen Speicherort und einen Dateinamen. Voreingestellt ist stets der Dateiname "ergebnisbericht". Diesen können Sie überschreiben und eine für Sie sinnvolle Bezeichnung wählen, wie zum Beispiel "Ergebnisse [+Name der Befragungsgruppe]". Klicken Sie abschließend auf "Speichern".

Sollte dieses Dialogfeld nicht erscheinen, ist der Dateispeicherort möglicherweise im Browser voreingestellt. Überprüfen Sie ggf. Ihre Browsereinstellungen (voreingestellt ist bei einigen

![](_page_26_Picture_111.jpeg)

Browsern der Ordner "Downloads", siehe Bild oben).

Sie können nun am Speicherort, an dem Sie die Datei abgelegt haben, den Bericht einsehen. Wenn Sie einen Schulcomputer nutzen und sicher gehen wollen, dass nur Sie den Bericht sehen, drucken Sie den Bericht umgehend aus und löschen Sie das Dokument am Speicherort und anschließend im "Papierkorb" Ihres PCs. Den Bericht können Sie durch Ihren Passwortzugang unter "Ergebnisse" beliebig oft aufrufen, speichern und ausdrucken. In Kapitel 5 finden Sie Ausführungen zur Gliederung, zu Inhalten und möglichen Interpretationswegen des Ergebnisberichts.

# **5. Der Ergebnisbericht**

## *5.1 Inhalt und Aufbau des Ergebnisberichts*

Die Darstellung Ihrer Ergebnisse gliedert sich wie folgt:

- a) zwei Überblicksgrafiken, in denen die Wahrnehmung des Schulaufsichtshandelns aus den Perspektiven der Schulleiter\*innen- und der Schulaufsichtskraft gegenübergestellt werden,
- b) eine Zusammenfassung Ihrer Ergebnisse:
	- besonders hohe und besonders niedrige Ausprägungen von Aspekten schulaufsichtlichen Handelns aus Sicht der Schulleiter\*innen (Werte ≥ 3,5 oder ≤ 2,5)
	- große Wahrnehmungsdifferenzen zwischen Ihnen und den Schulleiter\*innen (Werte ≥ 0,75),
- c) allgemeine Hinweise zur möglichen Weiterarbeit,
- d) detaillierte Ergebnistabellen (Antworthäufigkeiten, Mittelwerte und Standardabweichungen pro Frage, Ihre Bewertung sowie die Antwortdifferenzen),
- e) Erläuterungen zu den einzelnen Konstrukten, die in die Befragung einbezogen wurden sowie
- f) Erläuterungen zur Interpretation der Ergebnisse.

Die folgende Grafik (Gliederungspunkt a) des Ergebnisberichts) stellt die Perspektiven der Schulleiter\*innen und der Schulaufsichtskraft bezüglich der ausgewählten Qualitätsaspekte gegenüber.

![](_page_27_Figure_14.jpeg)

In der nächsten Grafik werden besonders große bzw. besonders niedrige Wahrnehmungsdifferenzen zwischen Schulleiter\*innen- und Schulaufsichtsperspektive dargestellt.

![](_page_28_Figure_0.jpeg)

![](_page_28_Figure_1.jpeg)

In Gliederungspunkt b) des Ergebnisberichtes sind die sehr hohen bzw. sehr niedrigen Ausprägungen, sowie besonders große Wahrnehmungsdifferenzen noch einmal übersichtlich zusammengefasst.

![](_page_28_Picture_165.jpeg)

Eine besonders hohe Ausprägung ist definiert bei einem Mittelwert größer 3.5.

![](_page_28_Picture_166.jpeg)

Eine besonders niedrige Ausprägung ist definiert bei einem Mittelwert kleiner 2,5.

![](_page_28_Picture_167.jpeg)

Besonders hohe Ausprägungen sind definiert ab einem Wert größer als 3,5; eine besonders niedrige Ausprägung ab einem Wert kleiner als 2,5. Große Wahrnehmungsdifferenzen zwischen den Perspektiven werden ab einem Wert größer als 0,75 definiert. Hier bedeuten negative Werte, dass die Schulleiter\*innen diesen Aspekt durchschnittlicher schwächer und Positive, dass sie diesen Aspekt durchschnittlich besser einschätzen als Sie selbst.

Im Punkt d) wird Ihnen in einer detaillierten Tabelle aufgeschlüsselt, was Ihre Schulleiter\*innen pro Frage geantwortet haben. Im vorliegenden Beispiel sehen Sie einen Ausschnitt einer Tabelle mit Detailergebnissen. In den ersten fünf Spalten sehen Sie die Verteilung der Antworten Ihrer Schulleiter\*innen.

**ISQ** 

![](_page_29_Picture_1.jpeg)

![](_page_29_Picture_90.jpeg)

In der letzten Spalte wird mit der **Differenz** ausgedrückt, wie stark Ihre Bewertung von der Ihrer Schulleiter\*innen abweicht. Liegt die Differenz bei 0, entspricht Ihre Bewertung dem Mittelwert der Schulleitungsantworten. Während hier ein positiver Wert bedeutet, dass Ihre Schulleiter\*innen den betreffenden Qualitätsaspekt höher bewerten als Sie selbst, weist ein negativer Wert (-) darauf hin, dass Ihre eigene Bewertung höher ausfällt als die Ihrer Schulleiter\*innen.

**Der Mittelwert** und die Standardabweichung sind die beiden Angaben, die Ihnen am schnellsten etwas über die Antworten der Befragten sagen. Der Mittelwert drückt die durchschnittliche Tendenz der Antworten Ihrer Schulleiter\*innen aus. Mittels der in den Ergebnistabellen angegebenen Häufigkeiten der Antworten Ihrer Schulleiter\*innen wird der Mittelwert errechnet. Dieser Wert kann zwischen den Werten 1 (alle Befragten haben "Trifft überhaupt nicht zu" geantwortet) und 4 (alle Befragten haben "Trifft voll und ganz zu" geantwortet) liegen. Der theoretische Mittelwert dieser Skala liegt bei 2.5 was bedeutet, dass alle Werte über 2.5 eine eher hohe Ausprägung eines Qualitätsaspektes ausdrücken, Werte darunter eher eine Niedrigere. In diese Berechnung gehen die Antworten "Kann ich nicht beurteilen" nicht ein. Der Mittelwert wird bezüglich des jeweiligen Qualitätsaspekts für Ihre gesamten Schulleiter\*innen ermittelt.

**Die Standardabweichung** sagt etwas über die Unterschiedlichkeit der Antworten Ihrer Schulleiter\*innen aus. Je größer die Standardabweichung, desto unterschiedlicher sind die Meinungen bezüglich einer Frage. Je kleiner die Standardabweichung, desto einheitlicher sind die Meinungen.<sup>1</sup>

### **Interpretation einiger Ergebnisse des Beispiels:**

### **Verteilung der Antworten**

Aus der ersten Zeile entnehmen Sie, dass 18 Schulleiter\*innen an der Befragung teilgenommen haben. Die zum Aspekt "Unterstützung der Schulprogrammarbeit und der internen Evaluation" gehörende vierte Aussage "Nach der Analyse der Evaluationsberichte gibt Frau Herbst konstruktive Rückmeldung." schätzen vier Schulleiter\*innen mit "Trifft überhaupt nicht zu", weitere vier Schulleiter\*innen mit "Trifft eher nicht zu" und zehn Schulleiter\*innen mit "Trifft eher zu" ein. Nur eine Schulleitung beantwortet das Item mit "Trifft voll und ganz zu". Die Antwortmöglichkeit "Kann ich nicht beurteilen" wurden nicht gewählt. Aus dieser Verteilung wird die durchschnittliche Einschätzung der Schulleiter\*innen zu einer Frage errechnet (Mittelwert und Standardabweichung).

#### **Mittelwert**

Die Schulleiter\*innen schätzen das oben benannte vierte Item mit einem Mittelwert von durchschnittlich 2.4 niedriger als die Schulaufsicht (3.0) ein. Die Bewertung der Schulleiter\*innen liegt damit im Bereich "Trifft eher nicht zu". Die negative Differenz von 1.6 drückt aus, dass diese Frage von den Schulleiter\*innen deutlich niedriger ausgeprägt wahrgenommen wird als von der Schulaufsicht.

#### **Standardabweichung**

Die Standardabweichung für das zweite Item des Bereichs ist mit einem Wert von 0.5 niedrig ausgeprägt. Dies spricht dafür, dass sich die Schulleiter\*innen einig in der Einschätzung dieses Aspekts sind. Vergleicht man diese Standardabweichung bspw. mit der des vierten Items, welche 0.9 beträgt, wird sichtbar, dass sich die Antworthäufigkeiten der ersten Frage deutlich mehr auf die möglichen Kategorien verteilen als bei dem vierten Item. Somit kann noch einmal nachvollzogen werden, wie sich die Standardabweichung einer jeden Frage zusammenstellt.

### **Mittelwerte für jeden Aspekt**

Die Mittelwerte der einzelnen Fragen zu dem Aspekt "Unterstützung der Schulprogrammarbeit und der internen Evaluation" werden zu einem Mittelwert des gesamten Qualitätsaspektes zusammengeführt. Dieser Wert verdichtet also die Informationen der einzelnen Fragen in eine Einschätzung des Gesamtaspekts. Anhand dieser Werte lässt sich schnell ein Eindruck über die Wahrnehmung der erfragten Qualitätsaspekte aus Selbst- und Fremdeinschätzung gewinnen. Dies sind auch die Werte, die in den Überblicksgrafiken dargestellt sind.

<sup>&</sup>lt;sup>1</sup> Die Standardabweichung errechnet sich aus den quadrierten Abweichungen jedes Wertes vom Mittelwert. Diese werden summiert, durch die Anzahl der Antworten geteilt und daraus schließlich die Quadratwurzel gezogen.

Die Mittelwerte für einen gesamten Qualitätsaspekt geben einen ersten Überblick, erfordern aber gleichzeitig eine sorgfältige Analyse. So kann ein Mittelwert von 3 darüber hinwegtäuschen, dass einzelne Fragen relativ niedrig (1 oder 2) und andere sehr hoch (4) ausgeprägt sind.

### *5.2 Vergleichsmöglichkeiten*

Das Selbstevaluationsportal bietet nicht nur die Möglichkeit, die Selbst- und Fremdwahrnehmung miteinander zu vergleichen. Durch die Nutzungszahlen ist es möglich, die Ergebnisse zu vergleichen mit:

- Ergebnissen aus anderen Schulaufsichtsbefragungen des gleichen Bundeslandes
- Ergebnissen aus anderen Schulaufsichtsbefragungen der gleichen Schulform

Wenn Sie eine Befragung abgeschlossen haben, können Sie sich zu den Ergebnissen nunmehr auch Vergleichswerte generieren lassen.

### Schulaufsicht - Schulleiterbefragungen

![](_page_31_Picture_108.jpeg)

Das Prinzip der Vergleichswerteberechnung beruht darauf, Ergebnisse anderer Befragungen zusammenzufassen, die der eigenen Befragung ähnlich sind. Damit Vergleichswerte angezeigt werden, müssen **mindestens 50 Befragungen** vorliegen, in denen dieselben Aspekte zum Schulmanagement erfragt wurden, wie in Ihrer eigenen Befragung.

Zurzeit ist jedoch die Generierung von Vergleichswerten aufgrund fehlender Werte noch nicht möglich! Daher kann der Bereich noch nicht ausgewählt werden und ist dementsprechend grau hinterlegt.

## *5.3 Grafik*

Wenn Sie den Button "Grafik" auswählen, werden Ihnen zwei Überblicksgrafiken dargestellt, in denen die Wahrnehmung Ihres beruflichen Handelns aus Sicht der Schulleitungen Ihrer Selbsteinschätzung gegenübergestellt wird.

![](_page_31_Picture_14.jpeg)

### Schulaufsicht - Schulleiterbefragungen

![](_page_32_Picture_26.jpeg)

Außerdem wird Ihnen eine Grafik dargestellt, in der ausschließlich die Schulleitungsperspektive angezeigt wird.

![](_page_32_Figure_5.jpeg)

## *5.4 Excel*

Um selbst mit den Daten, die durch Ihre Befragung erhoben wurden, weiter zu rechnen, können Sie diese in einer Excel-Datei aufrufen. Klicken Sie einmal auf das Stichwort "Excel" unter "Ergebnisse". Auch diese Funktion erscheint übrigens erst, wenn Sie die Befragung beendet haben, indem Sie den Bericht erstellen lassen (siehe oben).

![](_page_33_Picture_80.jpeg)

![](_page_33_Picture_5.jpeg)

Nachdem Sie das Feld "Excel" angeklickt haben, werden Sie gefragt, ob Sie die Datei öffnen oder speichern möchten. Klicken Sie auf eine der beiden Optionen. Das Dokument bleibt außerdem unter "Laufende Befragungen" hinterlegt.

In dieser Excel-Tabelle erhalten Sie dieselben Daten wie in der PDF-Datei (Ergebnisbericht).

![](_page_34_Picture_35.jpeg)

Sie können nun mit den Daten selbst weiterarbeiten, z.B. können Sie eine Befragung Ihrer Schulleitungen zu einem späteren Zeitpunkt wiederholen und veranschaulichen sich so mittels Grafiken, in welchen Punkten sich die Wahrnehmung Ihres beruflichen Handelns ggf. verändert hat.

Sobald die Befragung beendet und der Ergebnisbericht erstellt ist, sollten Sie sich genauestens mit den Ergebnissen befassen. Dabei ist ein Blick auf die Grafik der Gegenüberstellung von Selbst- und Fremdeinschätzung sowie die detaillierten Tabellen sinnvoll. Fragen Sie sich Folgendes:

- Auf welcher Ebene sind die Ergebnisse angesiedelt? Generell sind Einschätzungen mit einem Mittelwert höher als 2,5 als positiv anzuerkennen.
- Was hat Sie überrascht?
- Hinsichtlich welcher Aspekte von Schulaufsichtshandeln lassen sich generelle Stärken bzw. Schwächen erkennen?
- Hinsichtlich welcher Aspekte bestehen große Diskrepanzen zwischen Selbst- und Fremdwahrnehmung?
- Haben die Schulleitungen eher homogen oder heterogen geantwortet? Dieser Aspekt lässt sich sehr gut anhand der Standardabweichung ablesen (je geringer die Standardabweichung, desto homogener ist das Antwortverhalten der Schulleiter\*innen).
- Wurde bei einzelnen Fragen vermehrt mit "kann ich nicht beurteilen" geantwortet? Wie lassen sich diese Antworten erklären?

## *6.1 Besprechung der Ergebnisse*

Im idealen Fall sollten Sie die Ergebnisse mit Ihrer Schulleitung besprechen. Für die Besprechung empfehlen wir folgende Handlungsoptionen:

- Diskutieren Sie vor allem Gründe für festgestellte Wahrnehmungsunterschiede.
- Besprechen Sie mit den Schulleitungen, welche die bedeutsamsten Aspekte des schulaufsichtlichen Handelns sind, damit sie ihre Aufgaben optimal ausüben können.
- Betrachten Sie die evaluierten Aspekte im Ganzen und schauen Sie, wo hier Ihr dringendster Entwicklungsbedarf besteht.
- Lassen Sie sich bei der Bearbeitung von festgestelltem Entwicklungsbedarf professionell unterstützen, zum Beispiel durch kollegialen Austausch, Supervision oder Coaching.
- Nutzen Sie den Fragebogen ein zweites Mal, um die Wirkung der von Ihnen in der Zwischenzeit initiierten Veränderungen zu überprüfen.

# **7 Feedback**

### **Ihre Meinung ist uns wichtig!**

Geben Sie uns bitte nach Durchführung einer Befragung Ihr Feedback. Hierzu haben wir unter "Ergebnisse" die Rubrik "Feedback" hinterlegt.

![](_page_35_Picture_20.jpeg)

![](_page_36_Picture_76.jpeg)

### Feedback zur Umfrage »Schulleitungsbefragung 2020 Test«

Sehr geehrte Kollegin, sehr geehrter Kollege!

Da das Selbstevaluationsportal kontinuierlich weiterentwickelt wird, bitten wir Sie, mit der Beantwortung folgender Fragen mitzuwirken.

#### Ansichtsexemplar - Schulleitungsbefragung 2020 Test

1. Gibt es Fragen, die Ihrer Meinung nach nicht eindeutig formuliert sind? 2. Bei welchen Fragen hatten die Schulen Verständnisschwierigkeiten? 3. Gibt es bedeutsame Inhalte, die Ihrer Meinung nach im Fragebogen unberücksichtigt bleiben? 4. Möchten Sie uns weitere Hinweise, Anmerkungen oder Wünsche mitteilen?

#### Rückfragen per E-Mail erlauben

Damit wir uns bei Bedarf mit Ihnen in Verbindung setzen können, aktivieren Sie bitte das folgende Kästchen. Ansonsten geht Ihre Rückmeldung anonym bei uns ain

#### Abschicken

Das Feedback-Formular ist sehr kurz gehalten. Sie benötigen für dessen Beantwortung ca. 1-5 Minuten Zeit. Klicken Sie hierzu auf die Option "Feedback". Es wird ein Fragebogen geöffnet, den Sie online ausfüllen. Wenn Sie alle Fragen beantwortet haben, klicken Sie abschließend auf "Abschicken". Ihre Angaben werden uns nun wie immer anonym übermittelt. Natürlich beruht das Ausfüllen auf freiwilliger Basis, dennoch ist die Praktikabilität des Portals auf Ihre Hinweise angewiesen. Ihre Antworten werden ausgewertet und zur Weiterentwicklung des Portals genutzt.

![](_page_37_Figure_1.jpeg)

![](_page_37_Figure_2.jpeg)

Auf freiwilliger Basis können Sie nach Beantwortung der Feedback-Fragen ein Kreuz bei der Option "Rückfragen per E-Mail erlauben" setzen und uns somit die Möglichkeit geben, Sie bei Anschlussfragen zu kontaktieren. Selbstverständlich wird Ihre E-Mail-Adresse ausschließlich zu diesem Zweck genutzt.

## **8 Sonstiges**

### *8.1 Sitzung beenden*

Wenn Sie die Sitzung beenden wollen, klicken Sie auf "Abmelden". Damit loggen Sie sich aus dem System aus und stellen sicher, dass niemand unbefugt in Ihren persönlichen Bereich gelangt.

![](_page_37_Picture_7.jpeg)

Wenn "Abmelden" an dieser Stelle nicht erscheint, sind Sie bereits abgemeldet.

## *8.2 Ihre persönlichen Daten ändern*

Zur Änderung Ihrer persönlichen Daten loggen Sie sich wie gewohnt in das System ein. Klicken Sie anschließend in der Menüleiste auf "Mein Konto".

![](_page_37_Picture_11.jpeg)

Ihre E-Mail-Adresse ändern Sie, indem Sie die alten Daten schlicht überschreiben. Bestätigen Sie Ihre Eingabe auf "Weiter".

![](_page_38_Picture_3.jpeg)

Ebenfalls unter dem Menüpunkt "Mein Konto" können Sie Ihr Passwort ändern.

### Passwort ändern

![](_page_38_Picture_84.jpeg)

Geben Sie in das dafür vorgesehene Feld Ihr altes Passwort ein. Anschließend können Sie ein neues Passwort wählen, dass Sie im dritten Feld durch erneute Eingabe bestätigen. Klicken Sie auf "Weiter" und Ihr neues Passwort wird aktiviert. Wenn Sie sich das nächste Mal einloggen, verwenden Sie bitte Ihr neues Passwort. Sie können es beliebig oft ändern.

### Konto löschen

Hier können Sie Ihren Zugang komplett löschen. Achtung: Dieser Vorgang ist nicht umkehrbar.

![](_page_38_Picture_10.jpeg)

Um Ihr Konto zu löschen, klicken Sie unter "Mein Konto" am unteren Seitenende auf "Weiter". Damit vernichten Sie alle bisher abgespeicherten Daten, das heißt auch all Ihre bisher durchgeführten Befragungen. **Achtung:** Dieser Vorgang ist nicht umkehrbar.

![](_page_39_Picture_2.jpeg)

# **9 Hilfe**

Haben Sie weitere Fragen oder Hinweise? Sie erreichen uns per E-Mail unter sep@isq-bb.de oder unsere telefonische Hotline unter 030 – 83 85 83 50.

Institut für Schulqualität der Länder Berlin und Brandenburg e.V.

www.isq-bb.de